## **SPSS 26 Installation Directions for Mac**

- 1. Before you can run SPSS, you need to install the [OpenVPN](http://www.lakeforest.edu/live/files/4800-lake-forest-college-vpn) client. Directions to install OpenVPN on your computer or mobile device are available [here.](http://www.lakeforest.edu/live/files/4800-lake-forest-college-vpn) Once it is installed, start the OpenVPN client and log in so you can complete the SPSS installation successfully.
- 2. After you have connected through OpenVPN, login to the online Shared [Software](https://mxlakeforest-my.sharepoint.com/:f:/g/personal/ithelp_mx_lakeforest_edu/EpSLX8iAexNEhhcksbay_E4Bd5VR6wY_6NtAWJAFSRcOEg?e=uU9Ksm) folder with your Lake Forest College email account (including the "mx," i.e., myusername@mx.lakeforest.edu).

Navigate to the **SPSS** folder, and click to open it. Click the file named **SS\_CLIENT\_26.0\_MAC\_OS\_MULTILINGUA.dmg**, and then the **Download** button.

Click the **back** button on your browser to return to the previous page. Click the file named **26.0‐IM‐ S26STATC‐Mac‐FP001.dmg** and then the **download** button.

**Note:** Depending on your network speed, it may take a while for the files to download.

3. **Gatekeeper needs to be turned off** before installing SPSS. To see if it is turned on, open **System Preferences**.

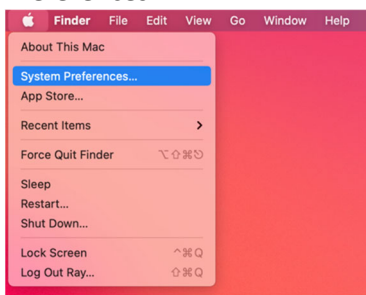

4. Select **Security & Privacy**.

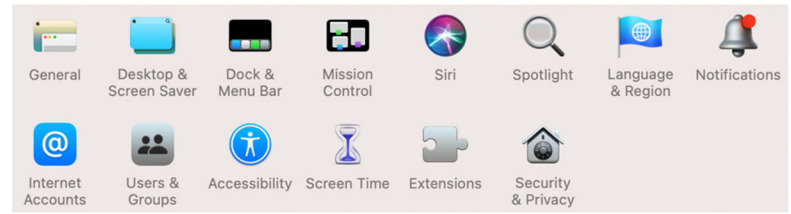

5. Select the **General tab**. If the **Anywhere** option is under **Allow apps downloaded from:** select it and go to step 10. If not, close the Security & Privacy window and continue with the next step.

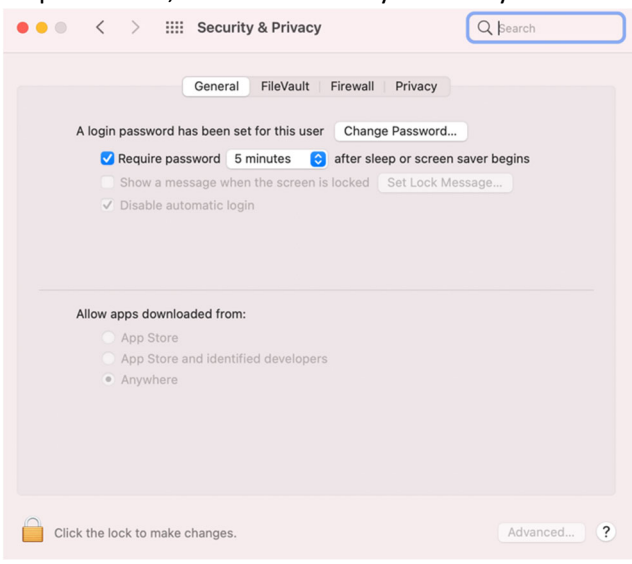

- **6.** Click the **Magnifying Glass** to open Spotlight Search.<br>**6. Click the Magnifying Glass** to open Spotlight Search.
- 7. Open **Terminal**.

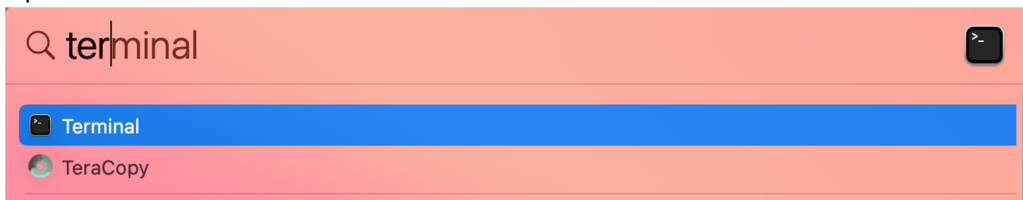

**Contract Contract Contract** 

8. Type "**sudo spctl ‐‐master‐disable**" without the quotes. Enter your Mac password. **It will not show what you type as you enter your password.**

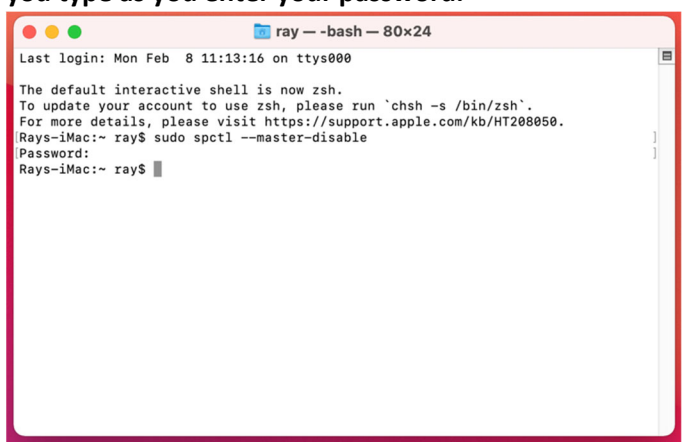

9. Go back to **General tab**. The **Anywhere** option will be selected. You can now install SPSS.

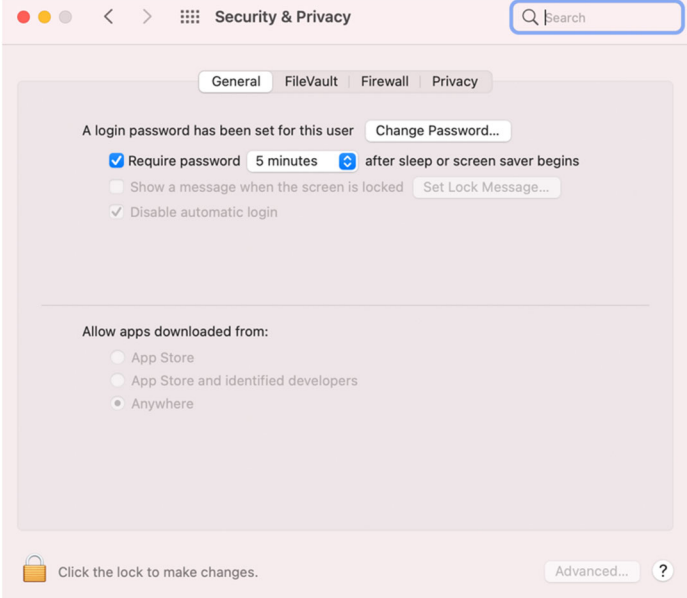

10. Once the files have been downloaded, navigate to the **Downloads** folder on your local hard drive. Find the **SS\_CLIENT\_26.0\_MAC\_OS\_MULTILINGUA.dmg** file and double‐click on it to begin the installation.

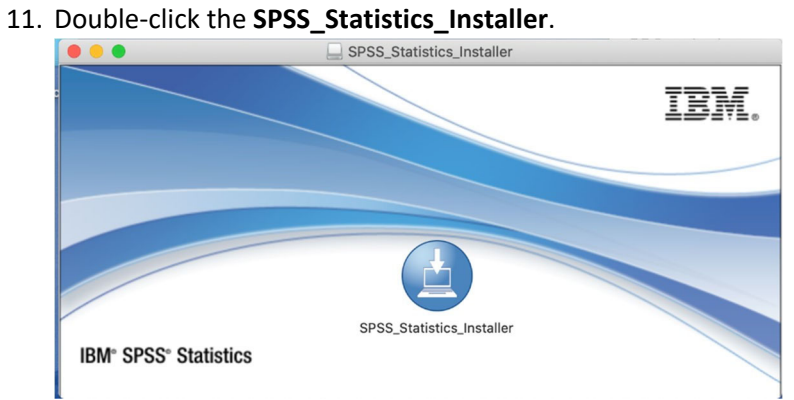

12. Click **Open**.

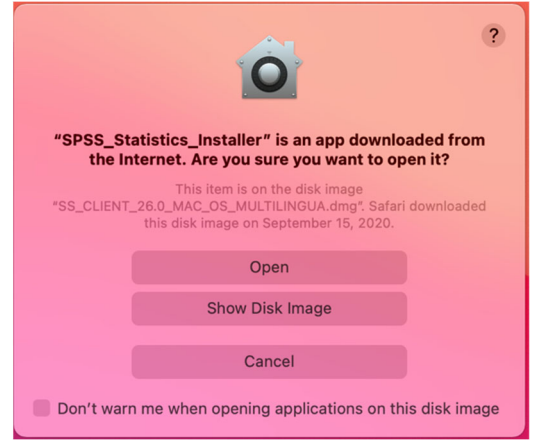

13. Enter your local username and password. This is the User Name and Password you use to log onto your computer and not your Lake Forest College username and password.

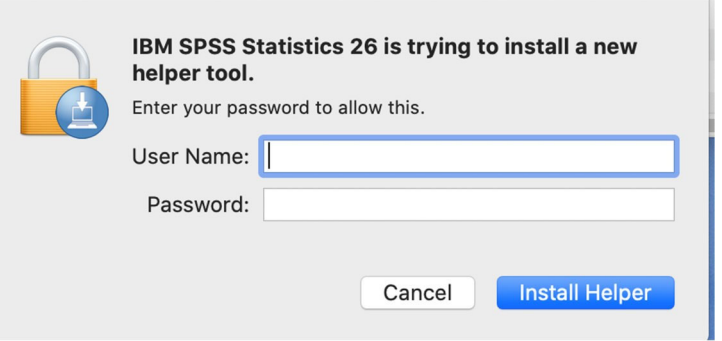

### 14. Click **OK**.

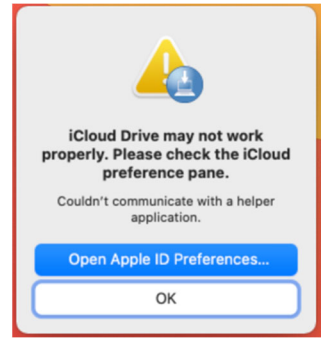

### 15. Click **Open**.

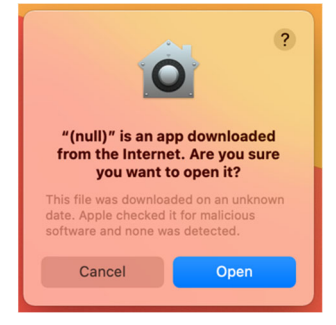

16. Click **OK** on this screen too.

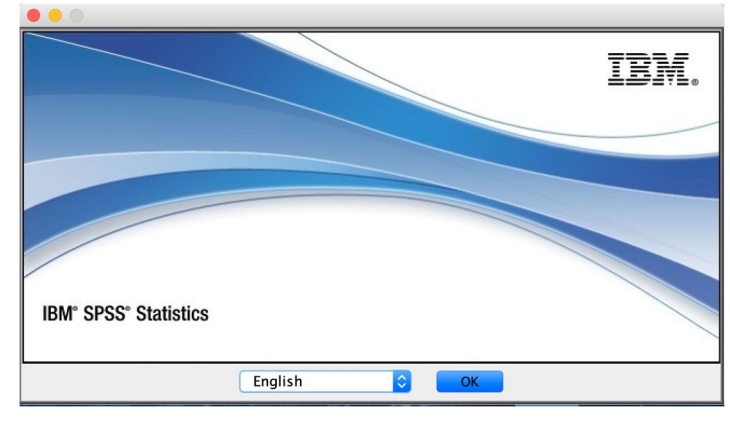

### 17. Click **Next** on the license agreement screen that appears.

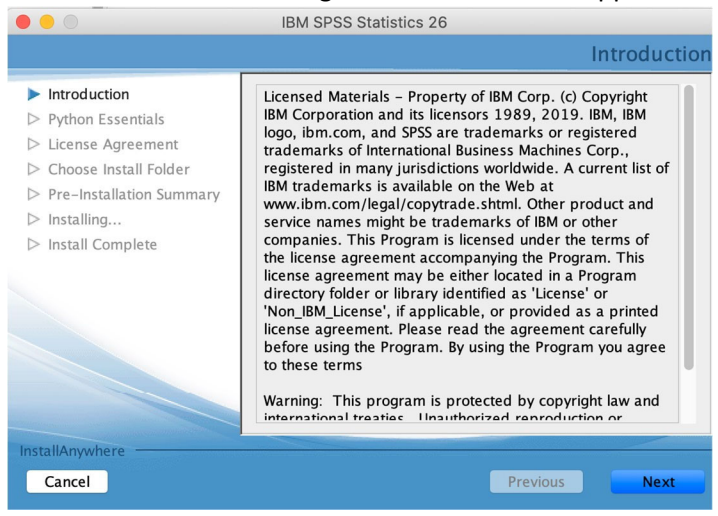

18. Click the radio button next to **I accept the terms in the license agreement.** Click **Next**.

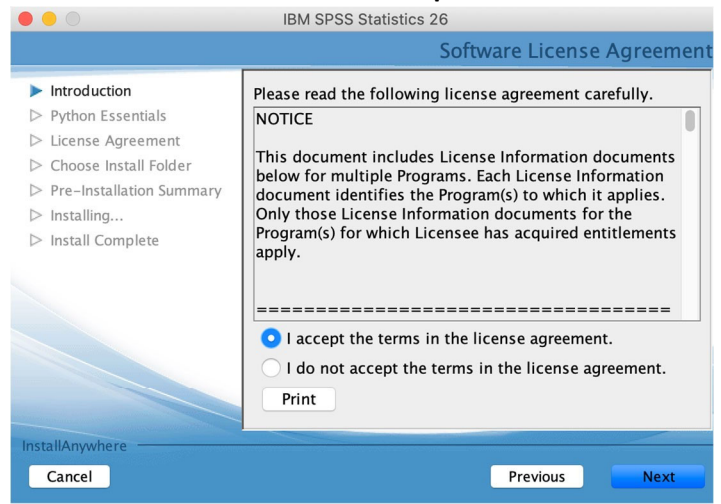

19. Click the radio button next to **Yes** under **Install IBM SPSS Statistics – Essentials for Python**, and then click **Next**.

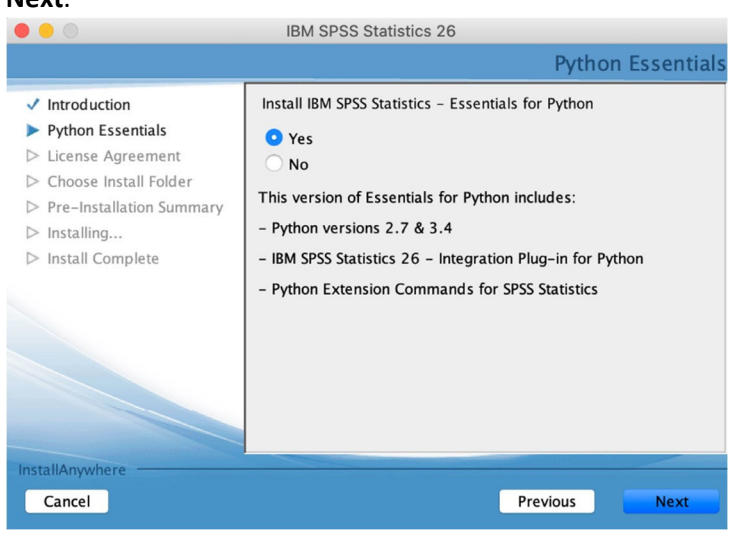

20. Click the radio button next to **I accept the terms in the License Agreement**. Click **Next**.

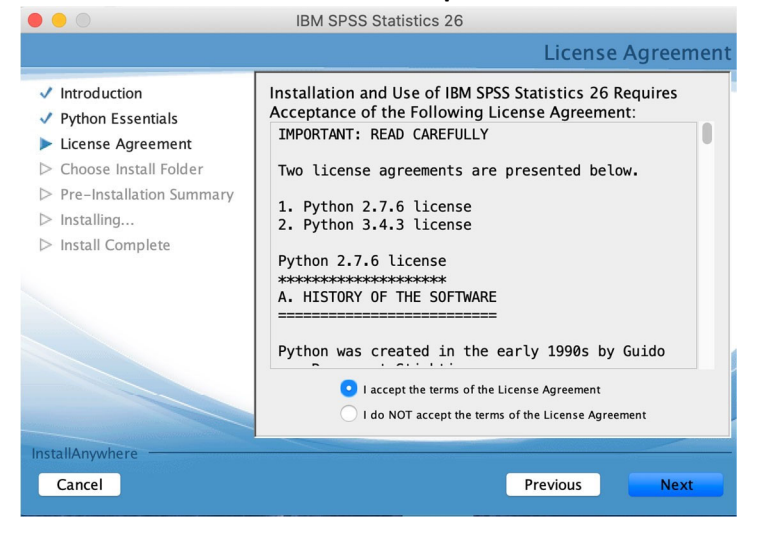

21. Click the radio button next to **I accept the terms of the License Agreement**, and then click **Next**.

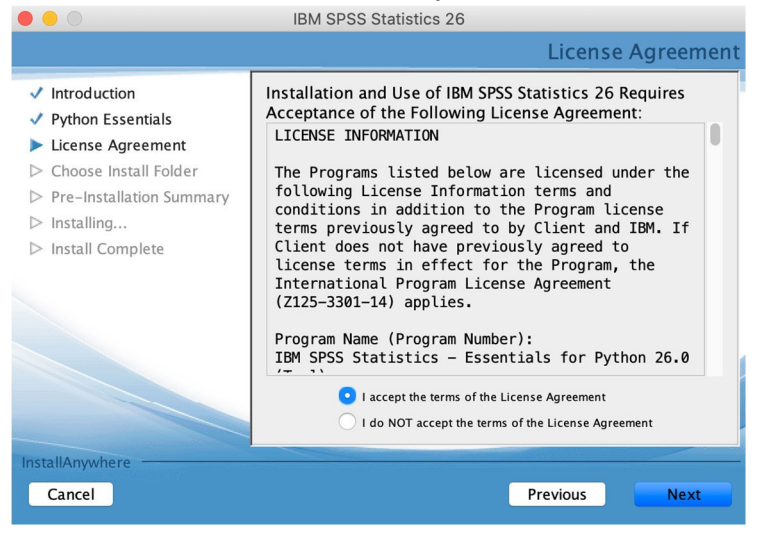

22. Leave the default setting for **Choose Install Folder** selected, and click **Next**.

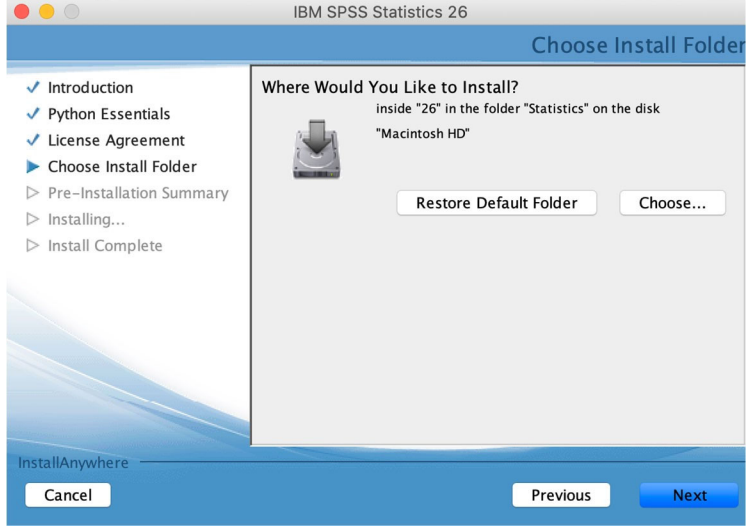

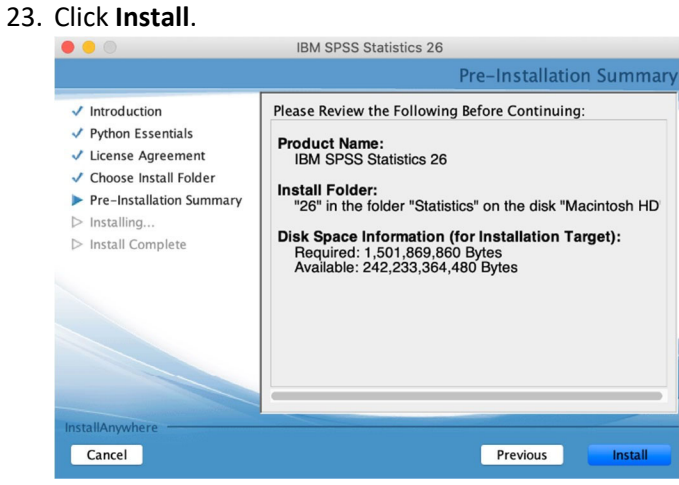

24. Click the checkbox next to **Start SPSS Statistics 26 License Authorization Wizard now**, and then click **Done**.

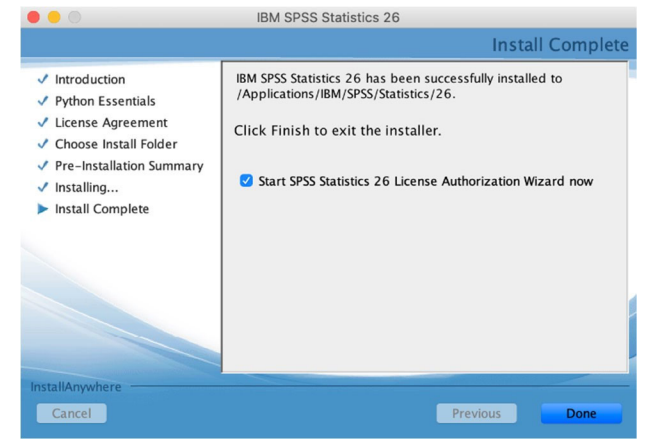

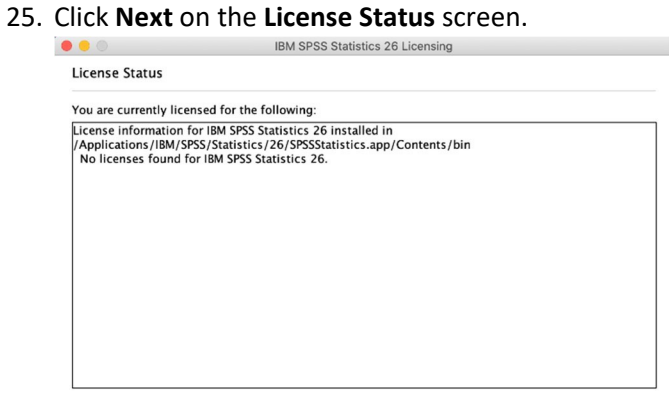

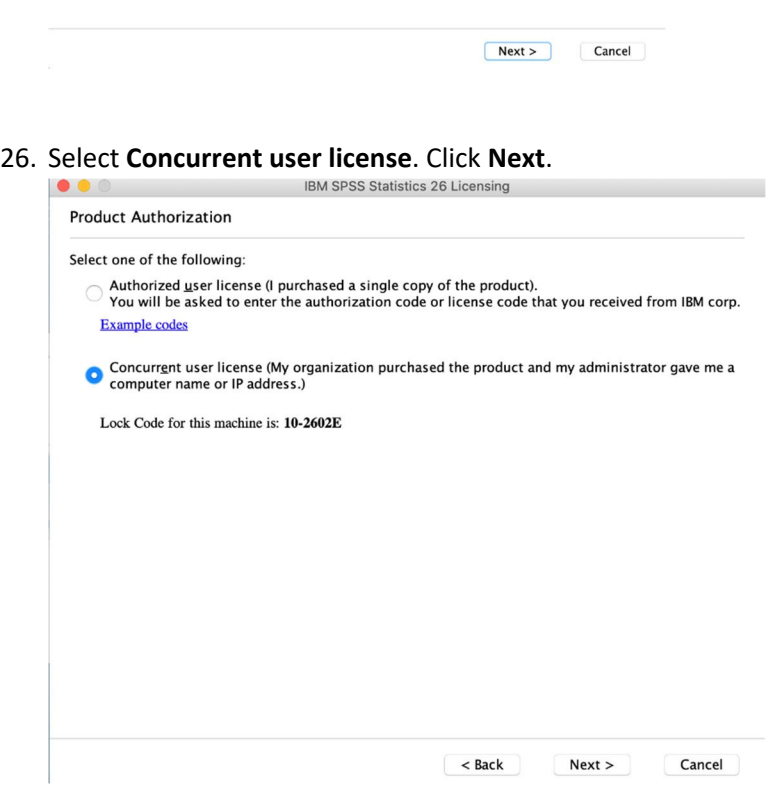

## 27. Enter **lfcdm64.lakeforest.edu** for the **License Manager** name text box.

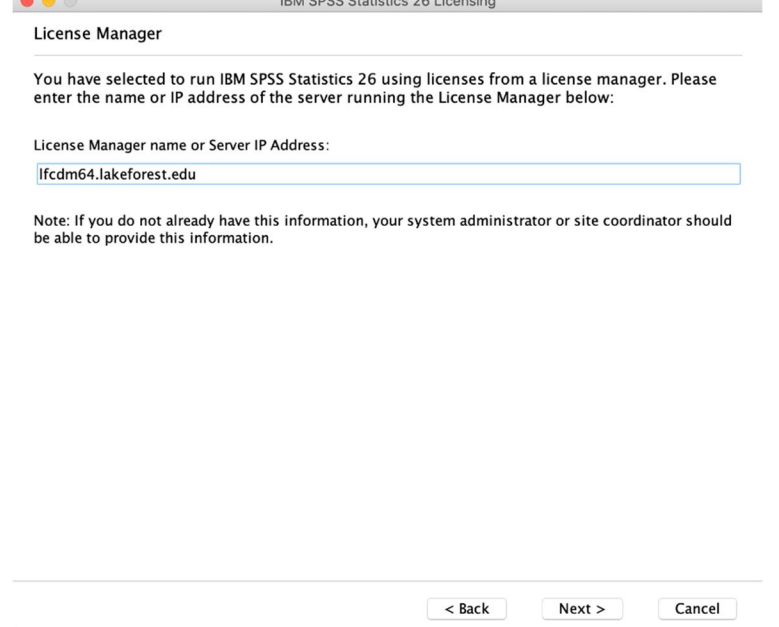

# 28. Click **Finish** after you see the **Licensing Completed** window appear.

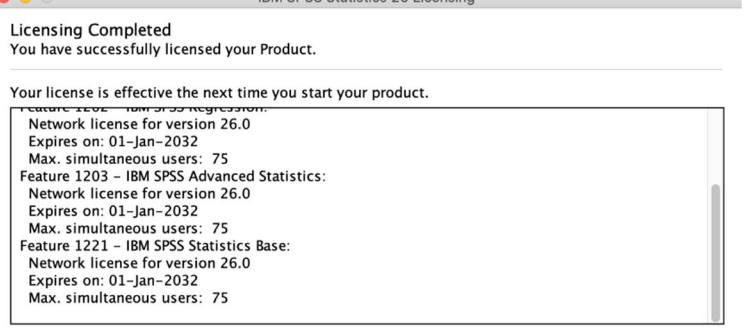

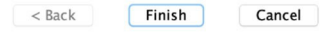

29. This icon will be on your desktop. You can put it in the trash. SPSS will be found in the **Applications** folder under **IBM**.

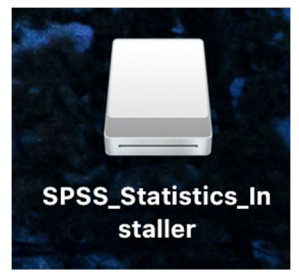

30. Once the SPSS installation is finished, navigate to the **Downloads** folder on your local hard drive. Find the **26.0‐IM‐S26STATC‐Mac‐FP001.dmg** file and double‐click on it to begin the installation.

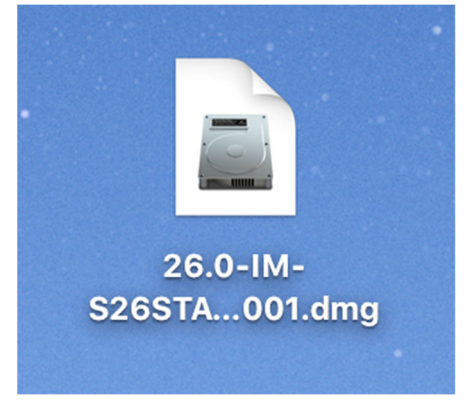

31. Double‐click the **SPSS\_Statistics\_Installer\_Patch**.

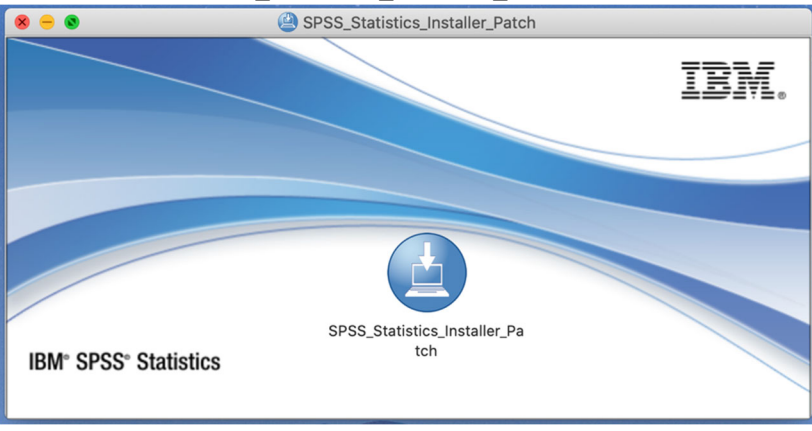

32. Enter your local username and password. This is the User Name and Password you use to log onto your computer and not your Lake Forest College username and password.

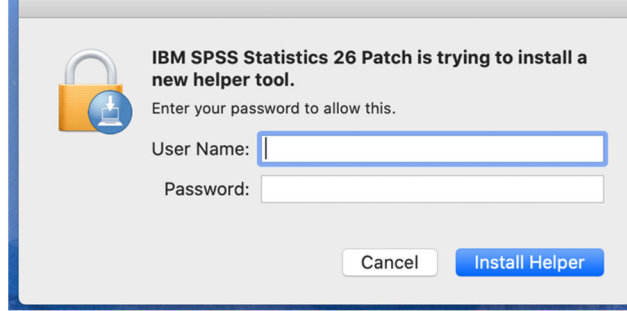

33. Click **OK.** 

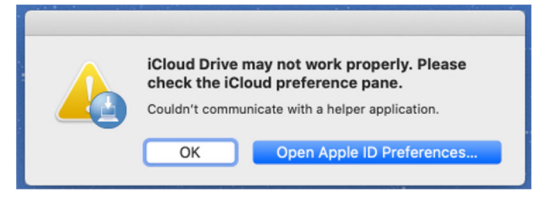

### 34. Click **Open.**

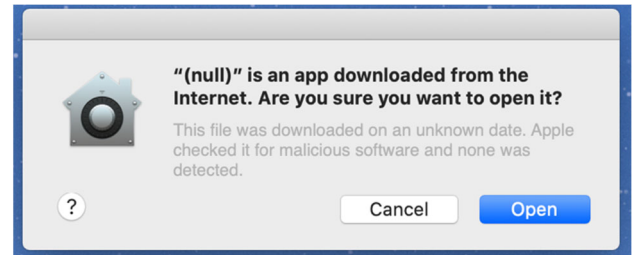

35. Click **OK**.

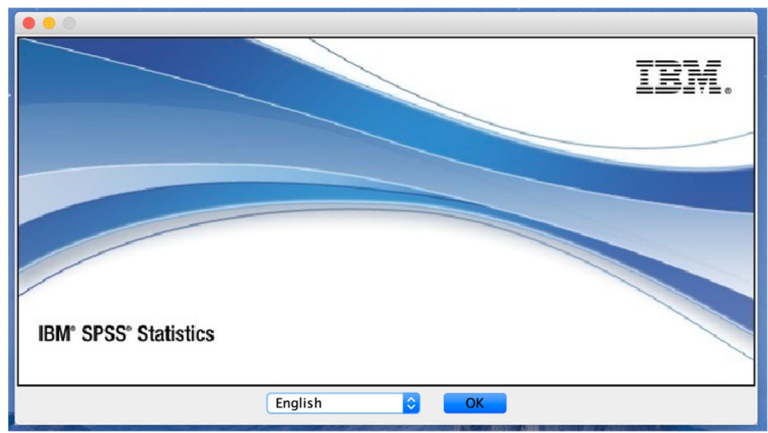

### 36. Click **Next**.

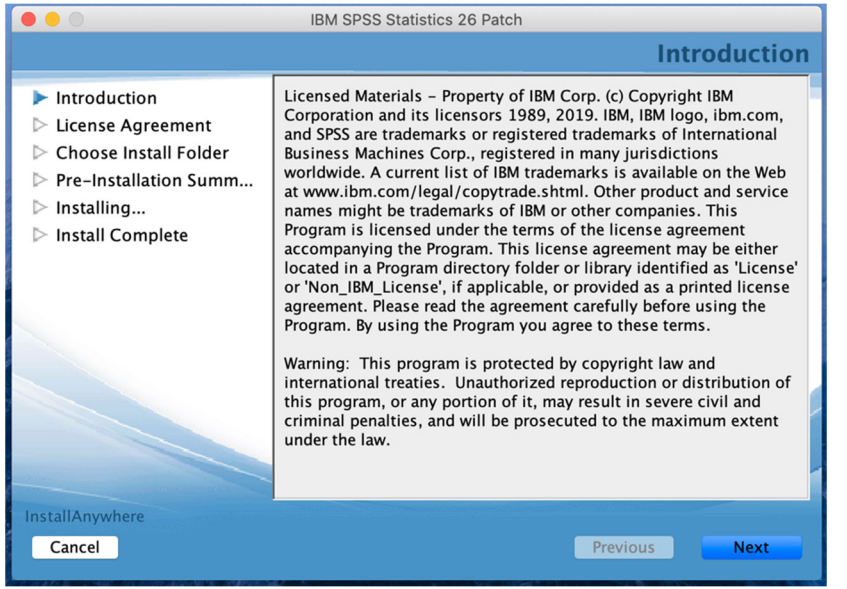

### 37. Click **Next**.

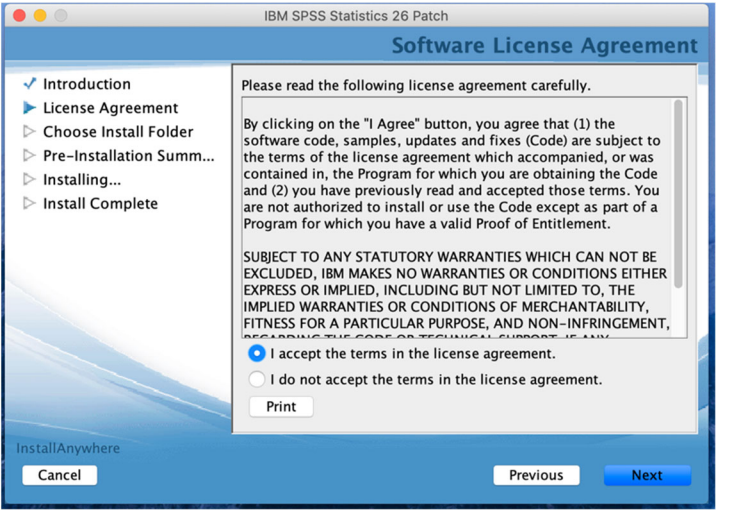

### 38. Click **Next**.

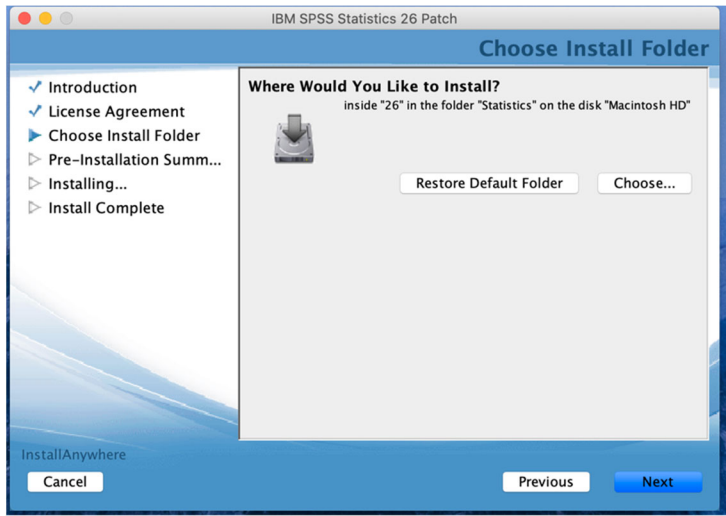

### 39. Click **Install**.

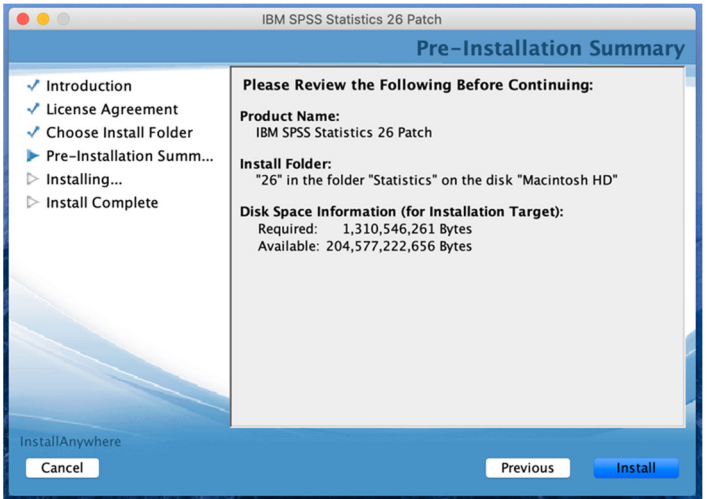

### 40. Click **Done**.

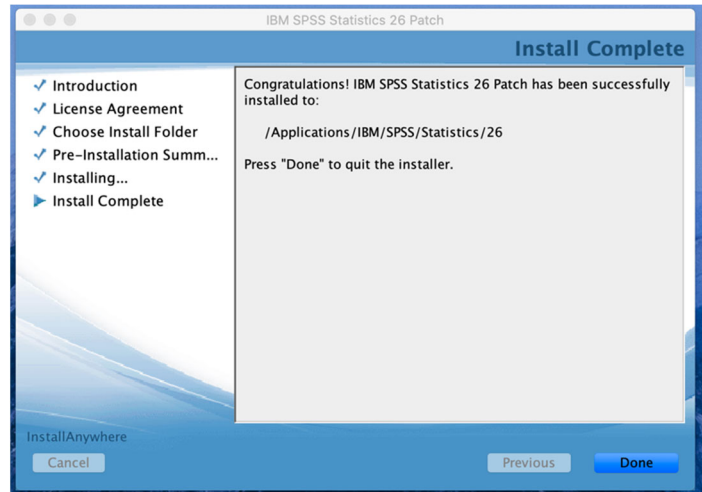

41. These will be on your desktop. Close the window and put the file in the trash.

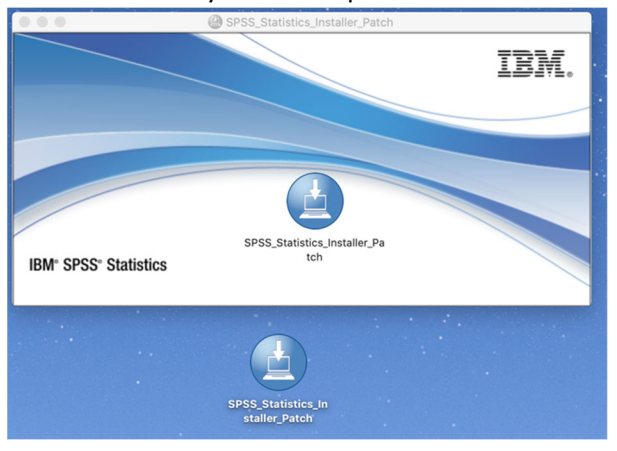

42. When you run SPSS and try to open a folder for the first time, you will see this box. Select **OK**.

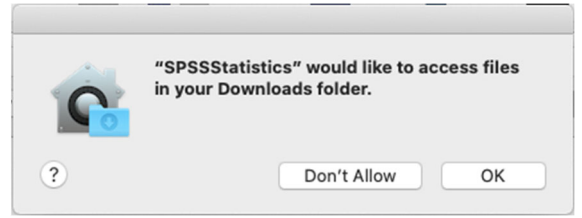